## SuperStrong Assessment Student Guide

During your time at Winston-Salem State University, you must prepare for what you would like to do after you graduate from college. This preparation process begins your freshman year and continues until you graduate from WSSU. For many students, this process begins with career discovery and exploring the options available. Winston-Salem State University Career Development Services provides multiple tools and services to all WSSU students. One of these development resources is called SuperStrong – a career discovery tool that will help you assess your current interests and how that might translate to a corresponding career path or an academic major offered at WSSU. This revolutionary tool has guided hundreds of students in making their initial steps in their career development. Once you complete this assessment, schedule an appointment on WSSU <u>CAREERLink</u> with a Career Development Services counselor review your results (*Please see the final page for further instructions on how to schedule an appointment with WSSU Career Development Services*).

## New Users

**Step 1:** create your account by linking to WSSU SuperStrong registration page: <a href="https://vitanavis.com/WSSU/auth/signup">https://vitanavis.com/WSSU/auth/signup</a>

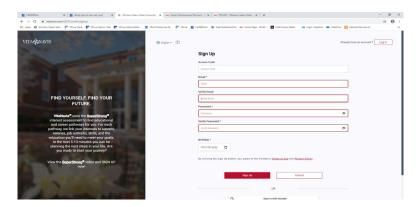

- Step 2: You will need the access code to register; therefore, the access code is: WSSU-studentspcs
- Step 3: Sign up with your WSSU email/username and password
- Step 4: Complete your registration by typing in your birthday and clicking on the "Submit" tab
- Step 5. After creating an account, the system will prompt you to begin the assessment

## **Returning Users**

- Step 1: Go to the following link to log in: <a href="https://vitanavis.com/WSSU/auth/signin">https://vitanavis.com/WSSU/auth/signin</a>.
- Step 2: Enter your email address/ username and password
- Step 3: After you Log In SuperStrong, you will be led to your Dashboard
- **Step 4:** To access your career assessment test, type in the access code, in the box located under Discover/Share. The access code is: **WSSU**-studentspcs. *(See Example One)*
- **Step 5:** Click "GO" to begin your assessment (This career assessment will include questions that cover activities and academic subjects. There are no right or wrong answers to these questions. In addition, take as much time as you need on this assessment.)

## Example One

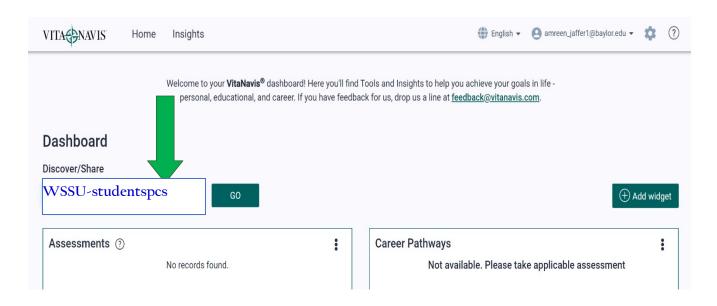

## Completing the Career Assessment:

- After you read the instructions, click on the "Start" tab to begin your assessment
- There will be 65 questions within this test
- If you need to stop during your test, click on the "Save & Exit" tab located on the bottom right of your screen
- Once you complete the assessment, the system will begin calculating your results

## Discovering your SuperStrong Insights:

- After the system calculates your results, you will be led to a new page detailing your SuperStrong Insights
- Review your results and scroll down to the bottom of the page to your CareerInterests
- Note: You must complete the next two steps (mentioned below) to review your academic major and career path matches
- You must review and rate each of your Career Interests by clicking on the "Dislike,"
  "Unsure," or "Like" tabs to review your results (See Example Two)
- After you have rated each of your Career Interests, click on the "Save Ratings" tab located on the bottom of your screen (See Example Two)

#### Example Two:

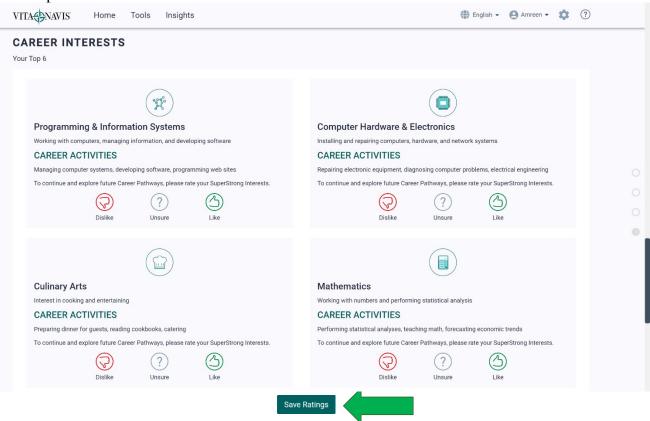

#### Accessing your Career Matches Results:

- After you save your ratings, a pop-up box will appear leading you to a list of options to review your "Career Pathways," "Education Matches," or return to "Your Dashboard"
- Click on the "Career Pathways" tab to review your career matches (See Example Three)
- <u>OR</u> you can access your career matches by clicking on the "Tools" tab on the top of your screen
- Then, click on the "Career Interests" tab to review your career pathway matches

## Example Three:

Super

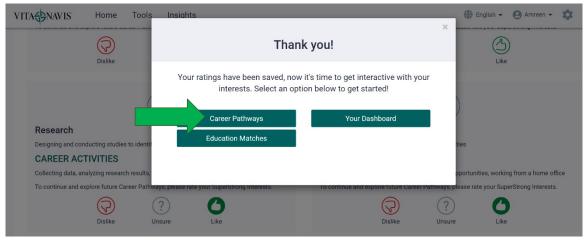

## Reviewing your Career Matches Results:

- A new page will appear listing off several industries and pathways that match your responses
- Click on the "Show More" tab under each industry to see specific job titles that you might be interested in (See Example Four)
- If you are interested in learning more about a specific role, simply click on the job title to gather additional information (See Example Four)
- A pop-up box will appear with further information on daily work activities, salary ranges, future job outlook, and majors that correspond with that specific role

## **Example Four**

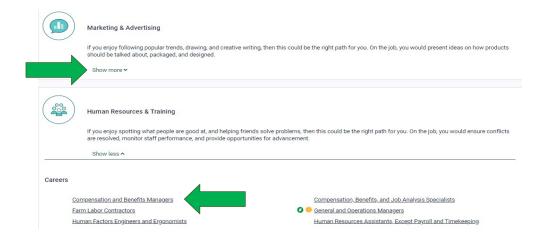

#### Reviewing your Academic Major Results:

- After you save your ratings, a pop-up box will appear leading you to your "Career Pathways," "Education Matches," or "Your Dashboard"
- <u>OR</u> you can access your academic results by clicking on the "Home" tab on the topleft- hand corner
- Then, click on "Baylor University" located under the "Connected Organizations" section to access your academic major results (See Example Five)
- You will be led to a new page displaying potential academic pathways based upon your assessment responses
- Additionally, if you are interested in learning more about a specific major, simply click on the major title to gather additional informational
- A pop-up box will appear with further information on the major and corresponding occupations (See Example Six)

## Example Five:

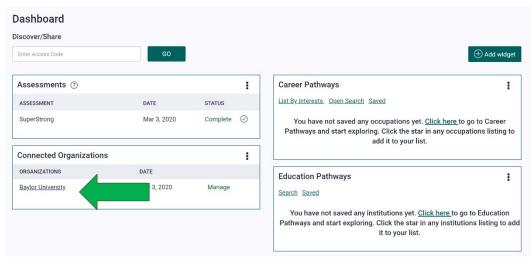

#### Example Six:

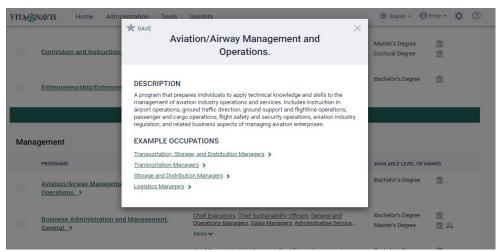

# How to Schedule an Appointment with the WSSU Career Development Services

Once you complete this assessment, it is highly encouraged that you visit Career Development Services to discuss your results. Career Development Services appointments are scheduled through WSSU CAREERLink.

## To Schedule an Appointment with WSSU Career Development Services:

- 1. Type in or copy the provided link into your browser: <a href="https://wssu-csm.symplicity.com/">https://wssu-csm.symplicity.com/</a>.
- 2. Sign in with your WSSU email/username and password
- 3. Click on the "Counseling" tab on the left side of your screen (this will lead you to the appointment page, where you can schedule an appointment)

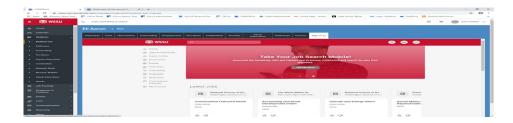

4. Click on the "Request New Appointment," tab which can be viewed in the middle of the page

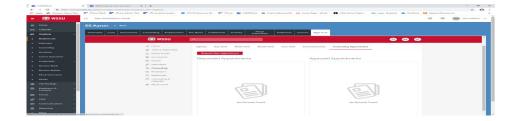

5. Then, you will be prompted to schedule a date and time to meet with a counselor

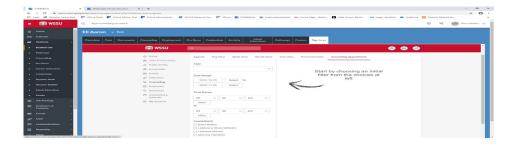

6. Lastly, select a timeslot that works well with your schedule and a counselor will confirm your schedule